# Link Guides for Merlin Project

© 2018 - ProjectWizards GmbH

## Link - as of June 2018

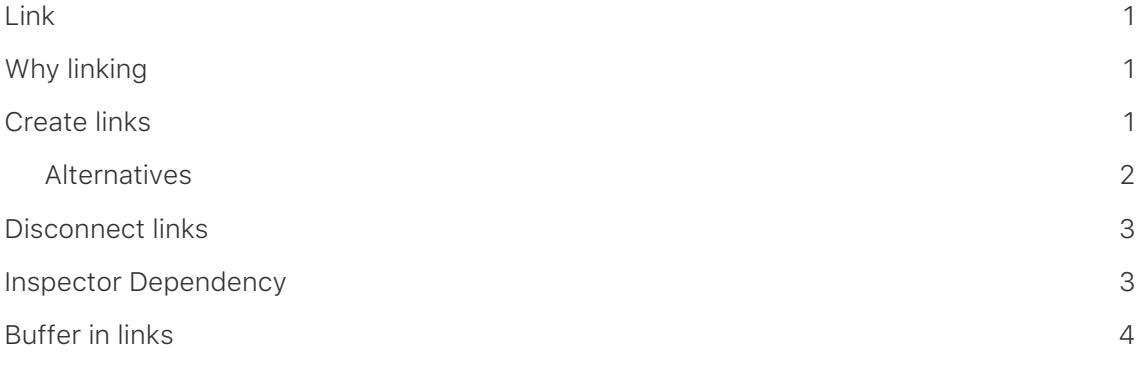

## <span id="page-2-0"></span>Link

This tutorial shows how to use Merlin Project creates dependencies.

## <span id="page-2-1"></span>Why linking

The aim of linking content in a project is to determine the sequence in which the processes can be processed logically.

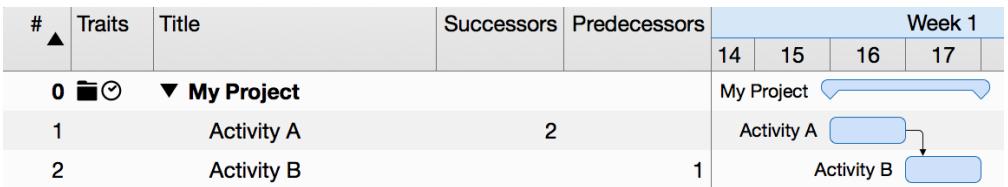

**Example**: Only when **Activity A** is completed can **Activity B** begin. activity A is the predecessor of activity B to its successor.

## <span id="page-2-2"></span>Create links

Existing activities in the project can be linked. When linking, dependencies arise that determine a logical sequence.

Select at least two activities that you want to link together.

O. In the toolbar you will find the button **link**. If you click on the **arrow** to the right of the **link** symbol, the selection of possible link types and the option to **disconnect** existing links appear.

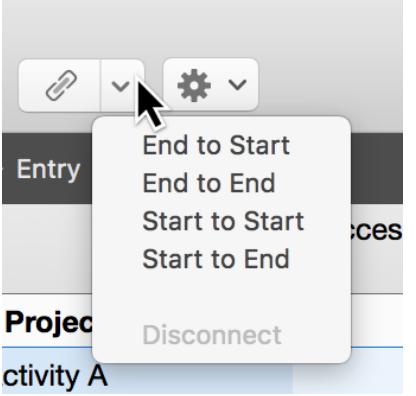

Click **link** or use the keyboard shortcut **ctrl + cmd + L** for the link type *End to Start*. The two processes are now linked with an **arrow**.

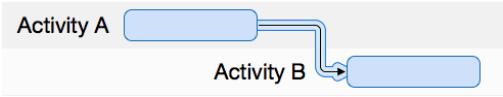

## <span id="page-3-0"></span>Alternatives

All roads lead to Rome, including the various possibilities for creating links.

#### Menu and contextual menu

In the menu **Structure** → **Link** you will find the same options.

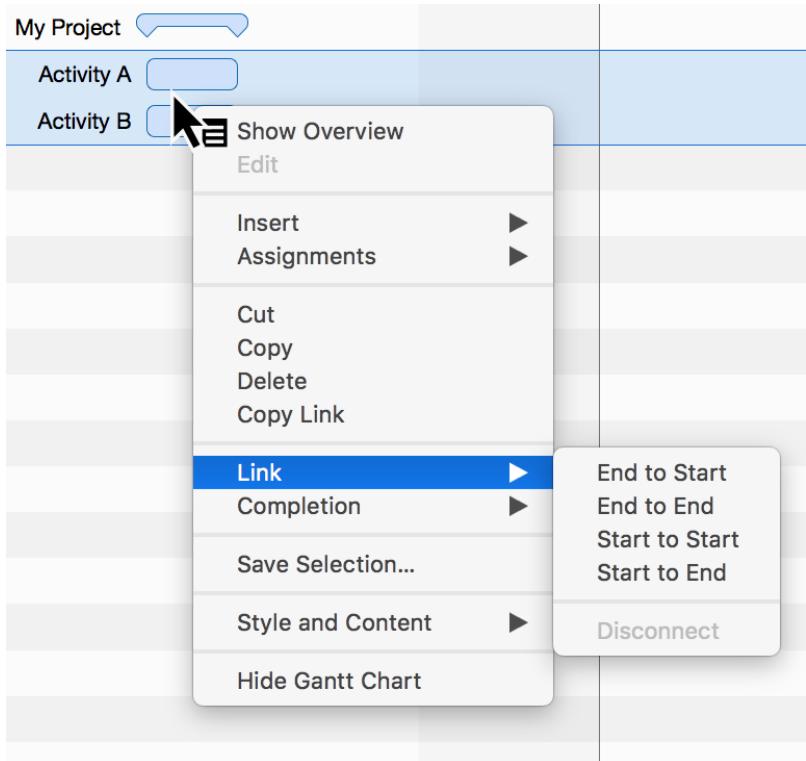

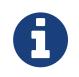

With a secondary mouse click on selected contents the **context menu** appears. This contains the option **link** with the four **link types**.

#### Linking by mouse

The links can be created directly in the Gantt chart using the mouse. If you hold down the **alt** key, move the mouse pointer to an activity bar or milestone.

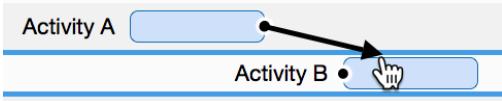

The small **black dot** appears on the process. With the **alt** key pressed simultaneously, move the mouse to another activity (successor).

The link is created when you release the mouse button.

#### Linking by column number

In the columns *Predecessor* or *Successor* you see the **activity numbers** (#) of the

predecessor or successor.

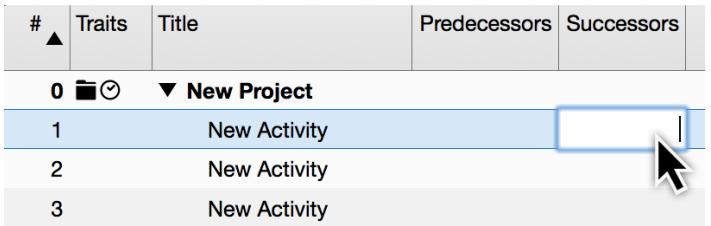

If you enter a value in the columns, a link to the predecessor or successor is automatically created.

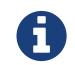

The column **successor** is not activated by default.

## <span id="page-4-0"></span>Disconnect links

To disconnect links, select a dependency line with a mouse click and press the **delete** key on the keyboard.

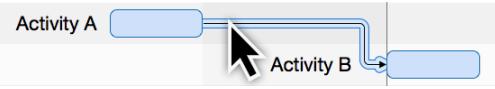

If there are several links to be deleted, select all activities and use the option **Disconnect** in one of the **Link** menus.

## <span id="page-4-1"></span>Inspector Dependency

If you select a shortcut, the inspector **dependence** appears.

The options contained in the inspector are responsible for the *dependence* of linked activities, groups and milestones.

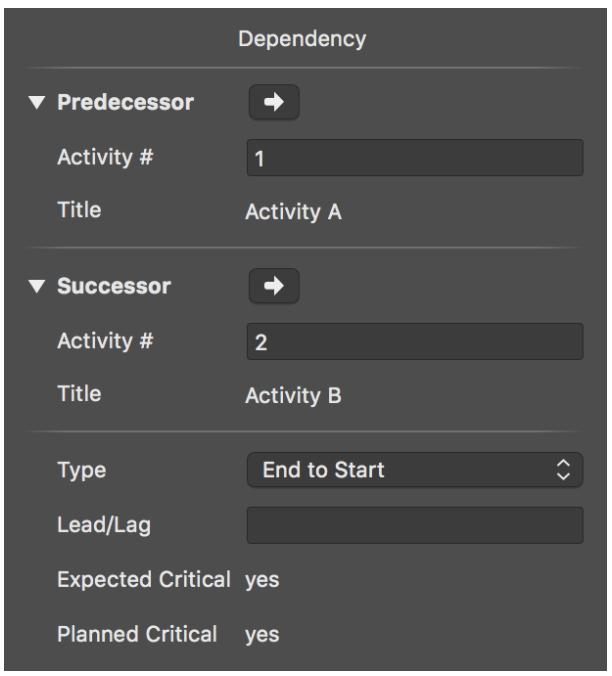

At this point, the predecessors and successors can be adapted and quickly found in the project with a mouse click on the **arrow**.

In the **Type** drop-down menu, the *Types* can be selected. Changes the current shortcut:

- *End to Start*
- *End to End*
- *Start to Start*
- *Start to End*

### <span id="page-5-0"></span>Buffer in links

With a mouse click on a **dependency line** you call the inspector for the dependency.

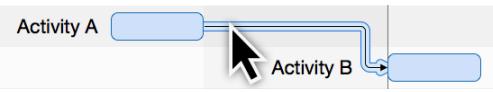

Enter any time value in the field *Lead/Lag* to extend the dependency between the linked activities.

If a **negative** time value is entered, the dependency and thus the linked activity moves back in the time line by the entered lag value. For example, enter *-2 days* in the field **Lead/Lag**.

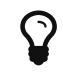

**Lead/Lag** can be entered manually in the columns *predecessor* or *successor*.

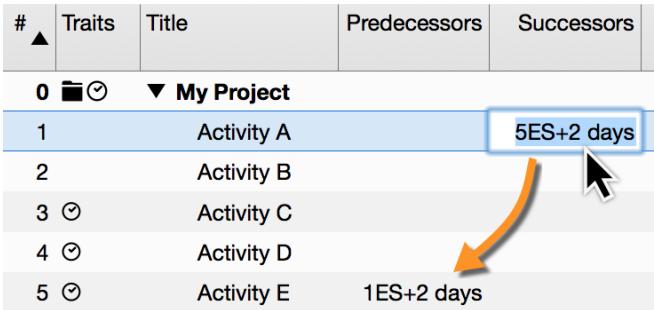

**Example**: If you enter the value *5EA+2 days* in the column **successor** for an activity, an **end to start** dependency is created with the **activity #5** and a lead of *2 days*.

**Activity #5** automatically receives the entry *1EA+2days* in the column **Predecessor**.